## **PRINTING to the B&W LASER PRINTER**

These are instructions to print out black & white proofs to the HP B&W Laser Printer in the Digital Studio 421 at TUCC..

### CHOOSE the PRINTER

Connect your computer to the HP Laserjet 4050 printer.

open the **CHOOSER** from the **APPLE** menu select **NETWORK QUEUES** in the left hand window a full list of printers will appear in the right hand window select **TUCC421B-Q** at the top of the list close the **CHOOSER** window [CMD] **W** hit *IRETURN* [*RETURN*] to close the warning box that opens return to PhotoShop

## PAGE SETUP

In PhotoShop, go to Page Setup and tell the printer how to handle the picture.

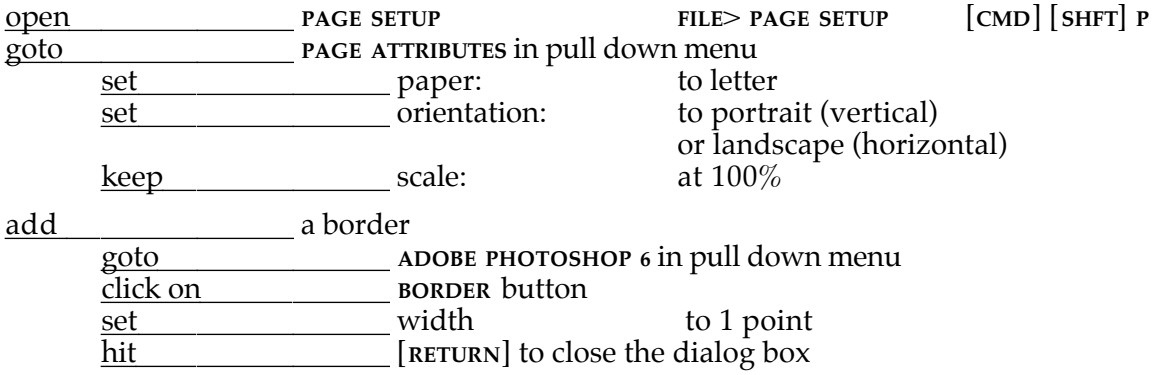

#### PRINT PICTURE

When you are ready to print the picture, just hit the Print button. Numerous options have to be set to get optimal quality out of these printers, especially the ASCII setting. See the next page for Laser Printer Setup. You should only have to do this once, but double check before printing, just in case someone has inadvertently changed things.

print by clicking the [**PRINT**] button or hitting [**RETURN**]

## NOVELL NETWORK LOGIN

If you have not logged in previous to printing, the Novel Network dialog box will come up.

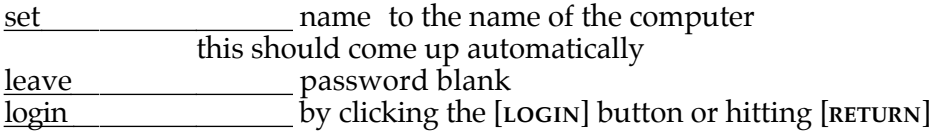

When all of this is done, return to the Desktop and watch the printer queue to see if your job is being printed.

2Xclick on **TUCC421B-Q DESKTOP PRINTER** icon to open the Printer Monitor

## **PRINTER SETUPS**

#### SETTING OPTIONS for the LASER PRINTER

Check the following settings. If your computer is not set like this, reset the options and then hit [**SAVE SETTINGS**]. The ASCII encoding setting is especially important. If you print with the data encoding set to Binary, the printer will spit out pages and pages of garbage. This wastes time, paper, and can screw up the printer queue and no one will be able to print.

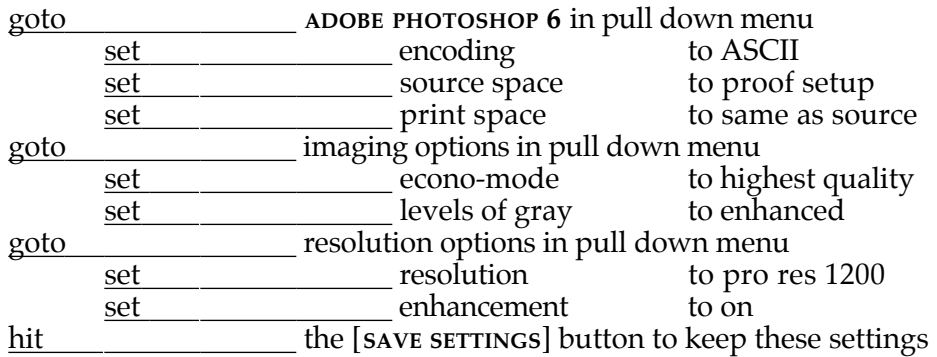

### SETTING OPTIONS for the EPSON COLOR PRINTERS

The Epson printers use drivers that are written specifically for these printers. All options for these printers can be set for each job individually, either in Page Setup or Print dialog boxes.

#### PRINTER SETUP

A small icon should appear next to any printer that shows up in the chooser. This means the printer has been 'set up'. This means that the appropriate printer description has been assigned. The Laser Printer drivers can print to many different makes of printers. The Epson printer drivers are for specific printers.

If there is no icon to the left of the printer name in the right hand window, do a setup.

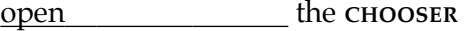

select the **PRINTER DRIVER** in the left hand window

select the **PRINTER** in the right hand window

click on the **SETUP** button

the chooser will proceed to load the proper printer description

# **PRINTING to the EPSON COLOR PRINTERS**

These are instructions to print out color pictures to the Epson 820 and1280 Printers in the Digital Studio at TUCC.

### CHOOSE the PRINTER

Connect your computer to the any of the Epson Color 820 or 1280 printers.

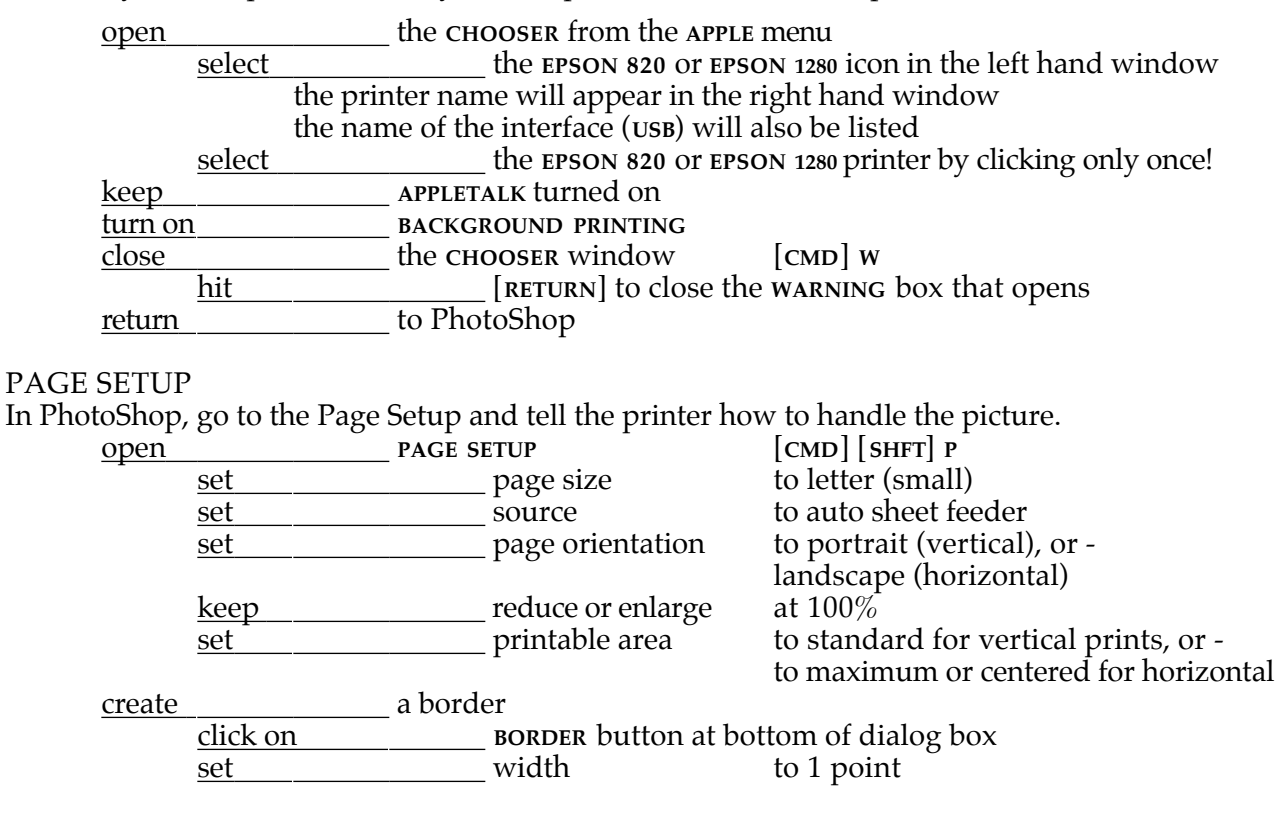

# PRINT PICTURE

When you are ready to print the picture, numerous options have to be set, especially the ASCII setting. If you print with the data encoding set to Binary, the printer will spit out

## Media Type

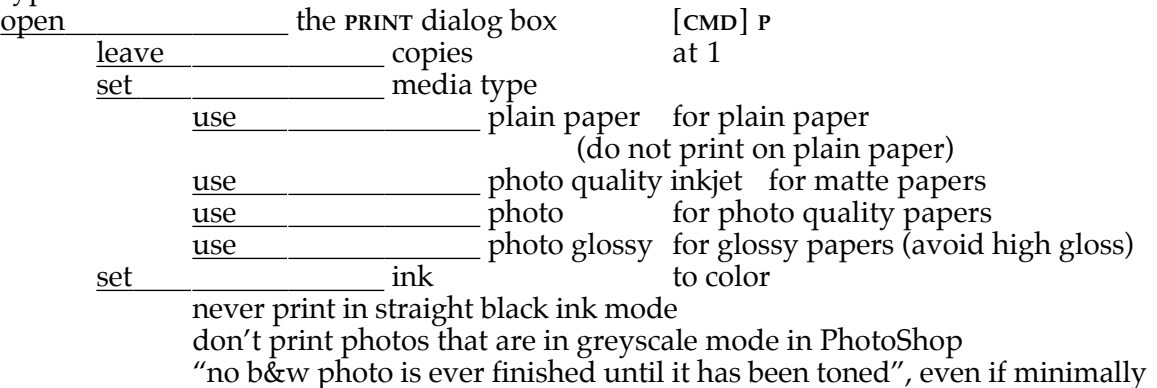

## **PRINTING to the EPSON COLOR PRINTERS, cont'd**

The real control comes in setting the advanced printing options properly. Published articles have shown that PhotoEnhance software from Epson makes a real difference.

Advanced Printing Options set the **ADVANCED** options set **MODE** to custom click on **ADVANCED** settings button set <u>set</u> print quality to 720 dpi<br>keep halftoning set to error keep halftoning set to error diffusion turn on finest detail set color adjustment mode click on photoenhance4 set tone to normal not hard or turn off tone completely if you want sepia or monochrome do it in PhotoShop if you want, do it in PhotoShop set setting sharpness to lowest setting turn on digicamera correction these settings can be set as default if they did not come this way click on [**SAVE SETTINGS**] button at bottom of dialog box click on the [**OKAY**] button or hit [**RETURN**] to finish this will return to the **PRINT** dialog box Source Space set the **SOURCE SPACE** to Document: Adobe RGB (1998) the document would have to have Adobe RGB (1998) embedded when saved if not, resave the document turn on [**EMBED COLOR PROFILE: ADOBE RGB (1998)**] in the **COLOR**: section at the bottom of the [**SAVE**] dialog box if the Adobe RGB (1998) color profile does not appear, reset the working space **COLOR SETTINGS** [**CMD**] [**SHFT**] **K** set RGB to Adobe RGB (1998) et CMYK to SWOP (coated)<br>
set Cray to Gray Gamma 2.2 set Gray Gamma 2.2<br>Set Spot to Dot Gain 20% to Dot Gain  $20%$ only the RGB and Grayscale settings will actually be used by an inkjet printer Print Space set **PROFILE** to the color profile for the printer and paper being used e.g. EPSON Stylus Color 1280, Quality Ink Jet Paper for proofing to Great White EPSON Stylus Color 820 Photo Paper, etc... set **INTENT** to Relative Colorimetric for the most accurate rendering Print the Picture hit the **the [PRINT]** button to print the picture